### **Benutzung TPO - TennisPlatzOnline-Tool des TC Mauern**

#### **Platzbuchungen tätigen**

Wir möchten euch die Platzreservierungen einfacher und zeitgemäßer machen, und bieten daher das Onlinetool TPO des TC Mauern an.

Nach erfolgter Registrierung und Freischaltung zum TPO könnt ihr eure Plätze selbst und rasch buchen, solange diese frei sind.

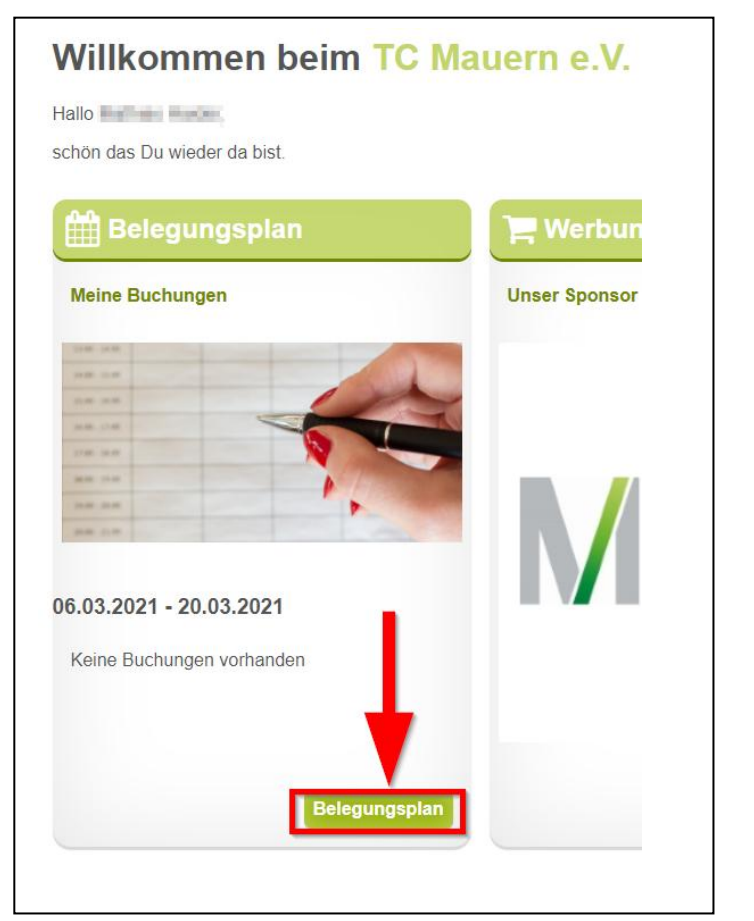

Ist der Platz frei und buchbar, erscheint im jeweiligen Zeitfenster ein grüner Haken

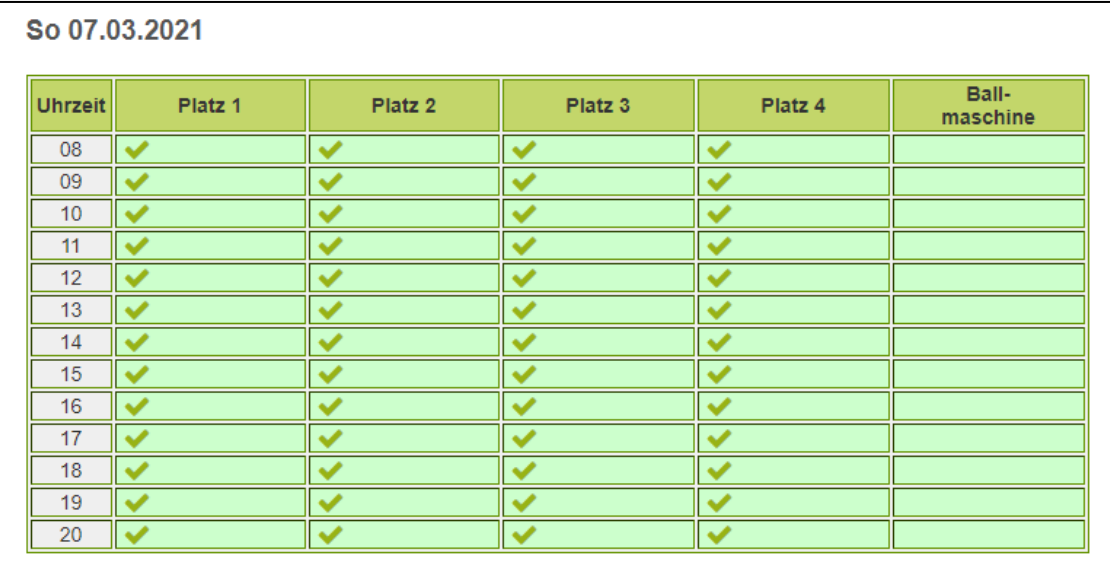

# **Benutzung TPO - TennisPlatzOnline-Tool des TC Mauern**

Klickt auf den **Urien um den oben angezeigten Platz** Platz 1 in eurem gewünschten Zeitfenster 12 zu buchen

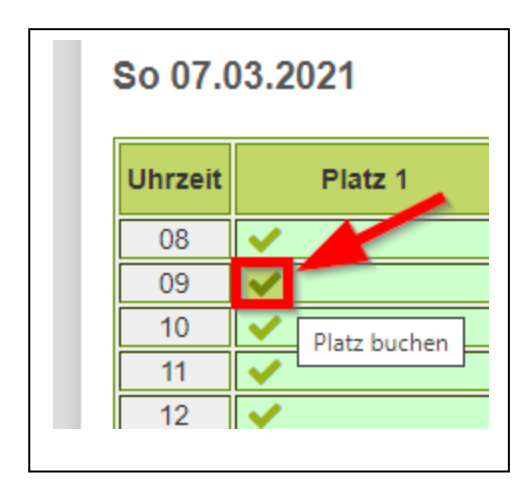

Sobald die Buchung durchgeführt wurde, erscheinenen neben eurem Namen noch zwei Symbole

bedeutet Buchung löschen

bedeutet Gastspieler hinzufügen

### bedeutet Gastspieler entfernen

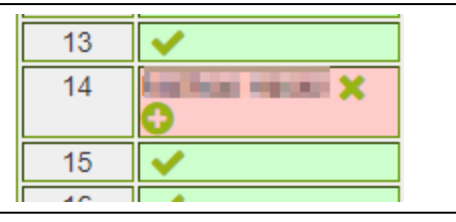

Auf der Startseite des TPO kann jede/r seine/ihre Buchungen sehen und auch ändern.

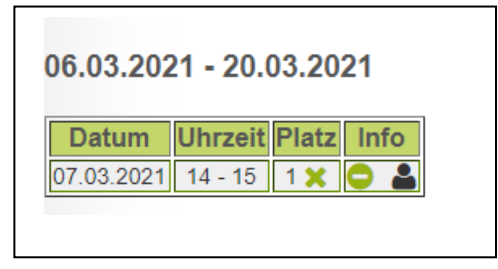

Die Ballmaschine hat eine eigene Spalte im TPO und kann, sobald verfügbar ein Platz gebucht wurde auch hinzu gebucht werden.

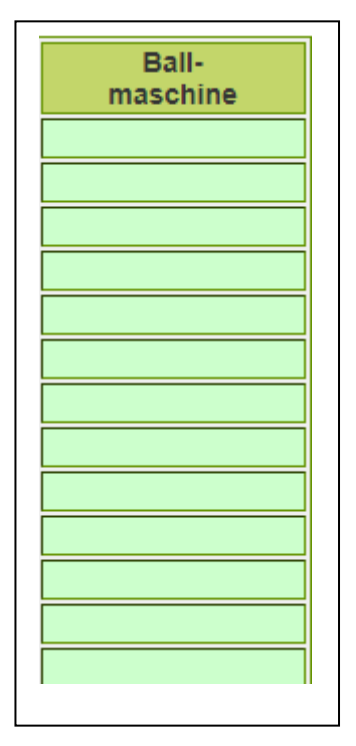

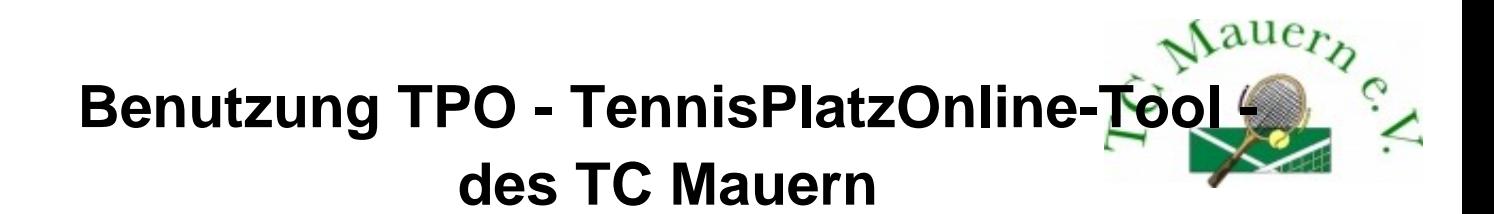

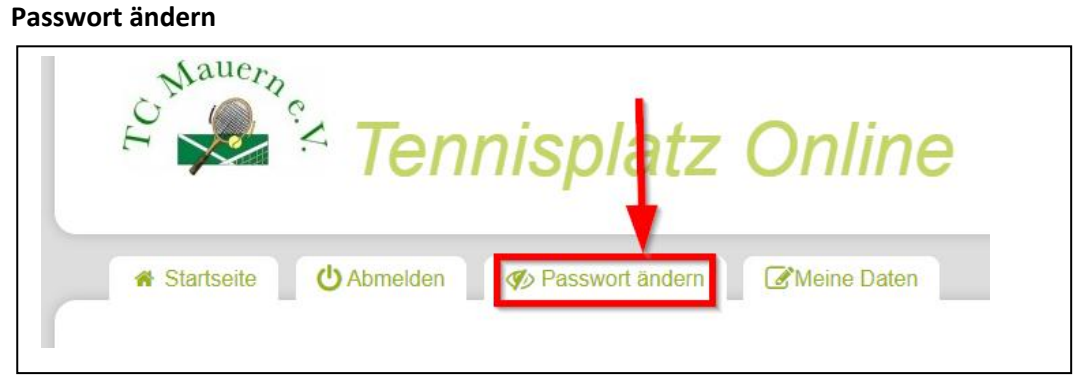

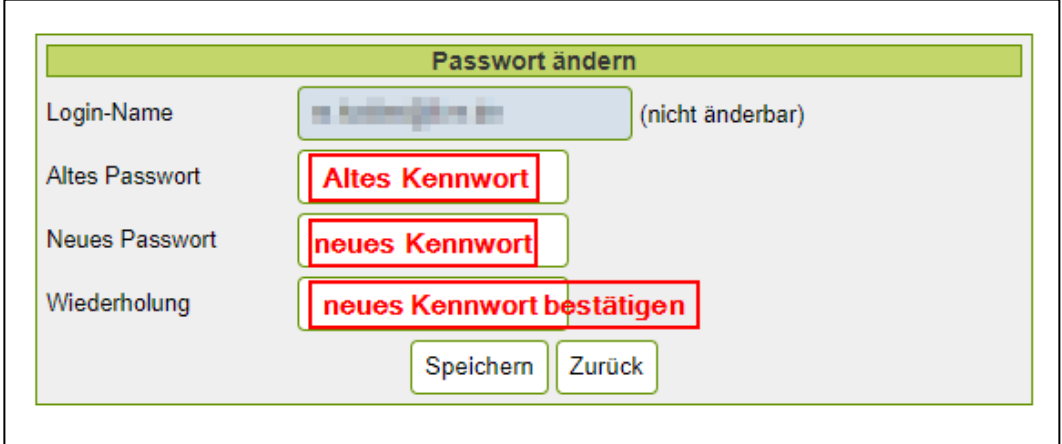

Nachdem ihr das alte Kennwort, das neue Kennwort, und das neue Kennwort bestätigt habt, auf

Speichern

klicken. Euer Kennwort wurde somit geändert.

## **Benutzung TPO - TennisPlatzOnline-Tool des TC Mauern**

#### **Persönliche Daten ändern**

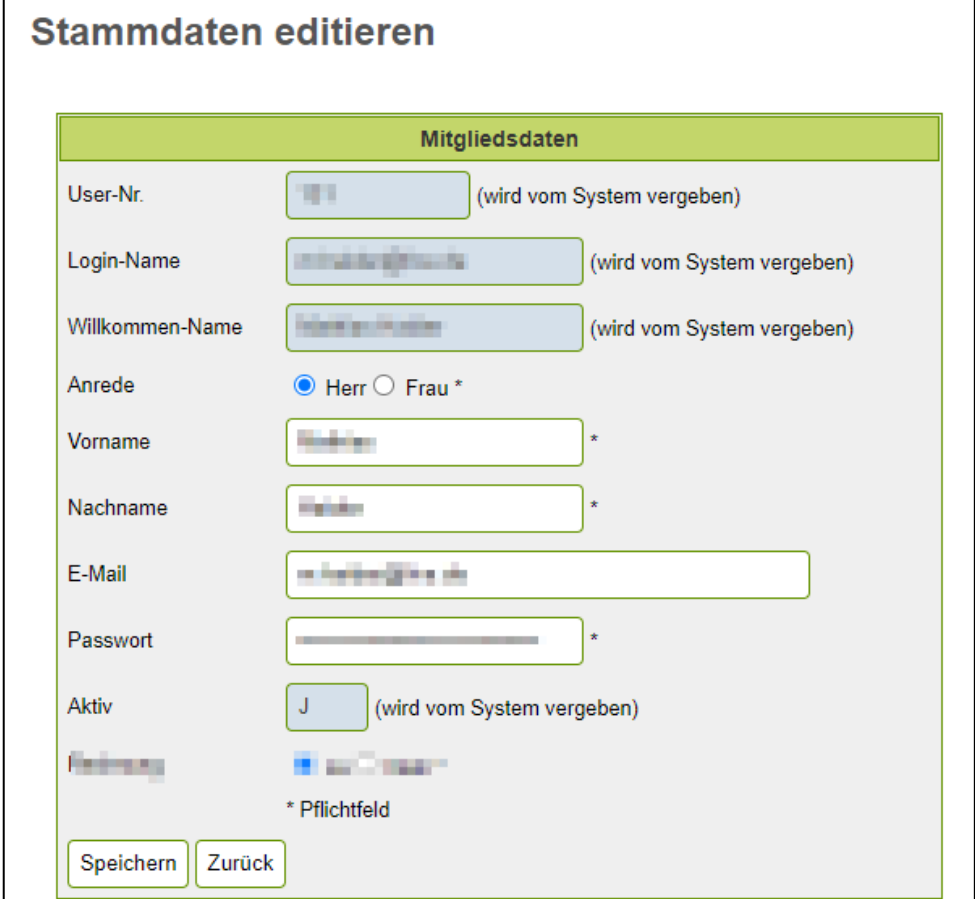

Ihr könnt folgende Daten ändern:

- Herr oder Frau
- Vorname
- Nachname
- Mailadresse

Klickt nach eurer getätigten Änderung auf Speichern und eure Stammdaten sind geändert.